## **TUTORIAL PARA INSPECTORES**

# **REVALIDAR TRAYECTORIAS**

## **Nivel Secundario y Superior**

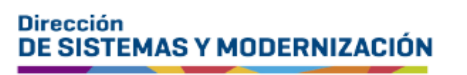

Subsecretaría de Fortalecimiento Institucional

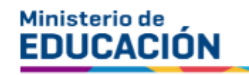

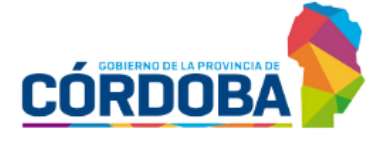

## ÍNDICE

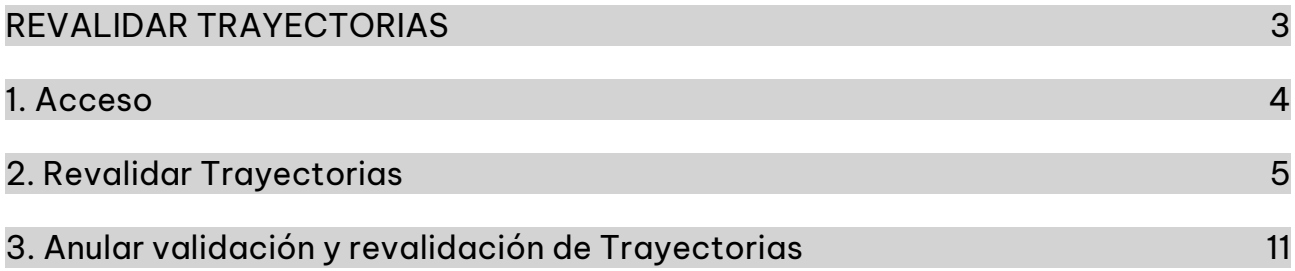

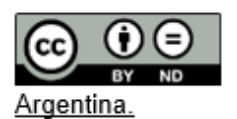

### **Sistema Gestión Estudiantes**

#### <span id="page-2-0"></span>**REVALIDAR TRAYECTORIAS**

- El proceso de generación de analíticos digitales con validez nacional, se lleva a cabo a través de una serie de pasos o etapas que deben ser completadas. Con el objetivo de facilitar este proceso, se han desarrollado diversas funcionalidades dentro del Sistema de Gestión Estudiantes, también conocido como SGE, específicamente en la categoría de Analíticos y Títulos.
- En la primera fase, el directivo o personal autorizado tiene la responsabilidad de registrar las trayectorias de cada estudiante del establecimiento. Actualmente, esta tarea se realiza a través de la funcionalidad denominada "Gestionar Trayectorias".
- El segundo paso, consiste en la validación de las trayectorias por parte de los directivos, a través de la funcionalidad denominada "Validar Trayectoria".
- En la tercera fase, el **inspector o inspectora** de zona, procede a realizar la revalidación de los analíticos. El procedimiento se explica en este tutorial.
- Posteriormente, el área de Despacho del Ministerio de Educación de la Provincia lleva a cabo la firma digital.
- Una vez firmados digitalmente, los analíticos se envían al Ministerio de Educación de la Nación, donde se realiza el proceso de validación nacional.
- Finalmente, los analíticos validados estarán disponibles para los estudiantes en la sección "Mis Documentos" de sus cuentas de CiDi de nivel 2, facilitando así el acceso a la documentación académica de manera eficiente y segura.

#### <span id="page-3-0"></span>1. Acceso

Ingresar desde el menú a "Opciones Educación Común", seleccionar "Analíticos y Títulos" y luego "Revalidar Trayectoria".

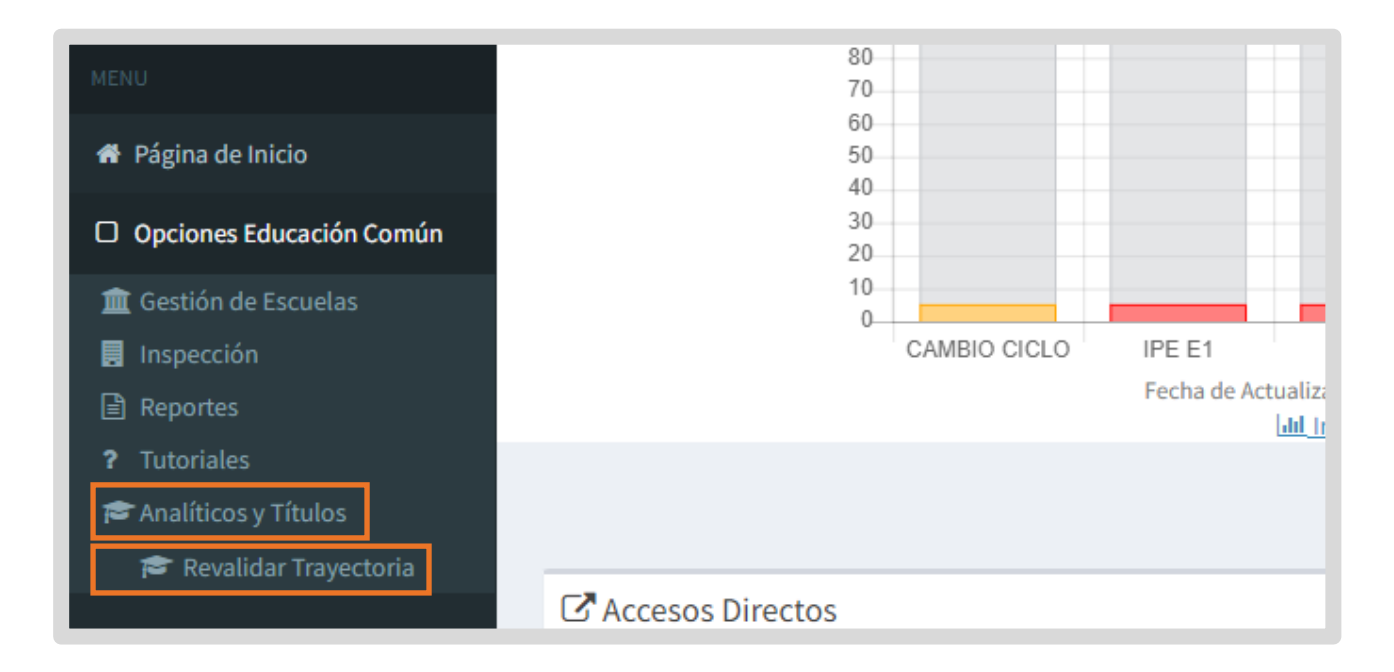

### <span id="page-4-0"></span>2. Revalidar Trayectorias

Para buscar un establecimiento, ingresar el Código de escuela o el nombre y seleccionar **Q Buscar** 

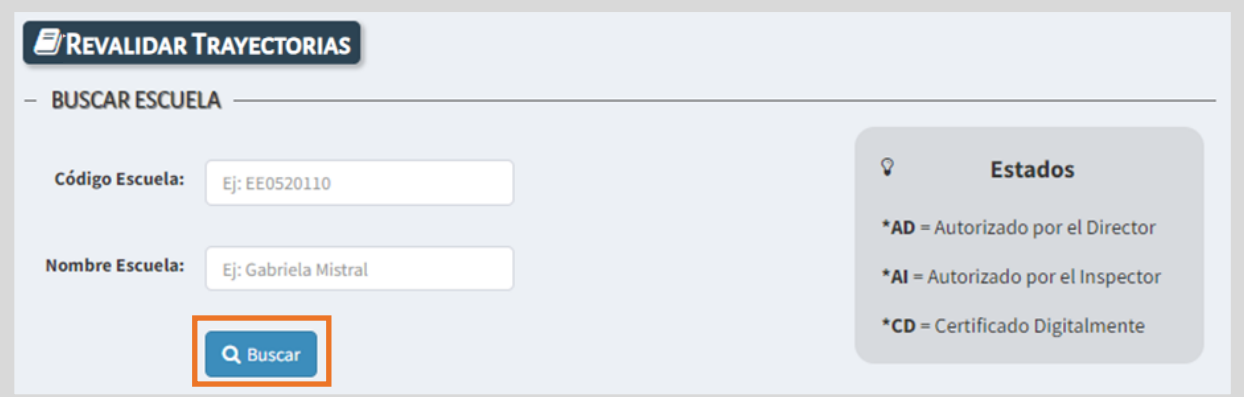

Se abre una ventana con información que se corresponde con los datos ingresados. Si es la escuela correcta, seleccionarla.

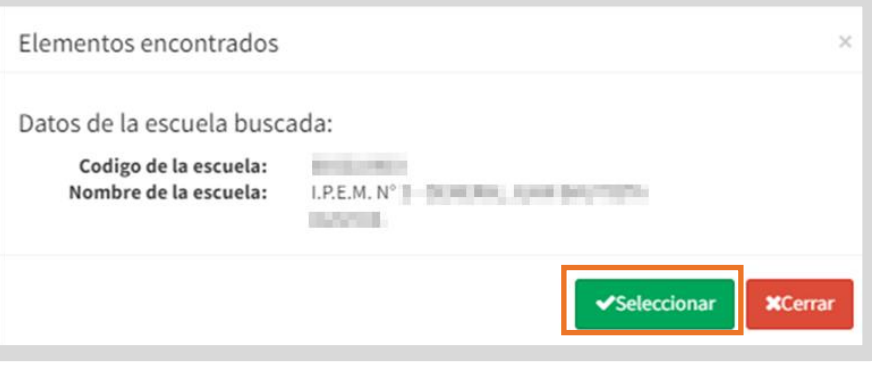

En "Trayectorias", se listan los estudiantes que se encuentran en condiciones de revalidar su trayectoria.

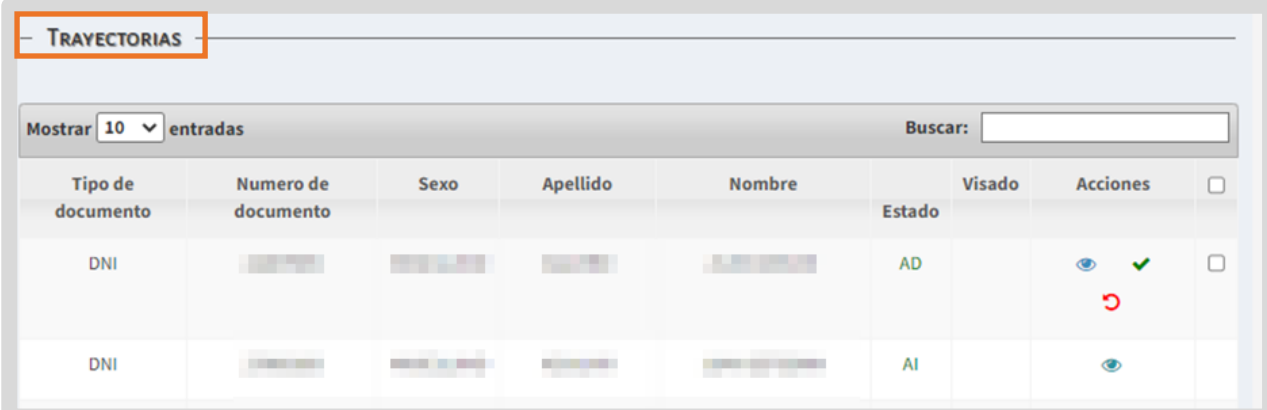

En la columna Estado, se indica mediante siglas, en qué instancia se encuentra la generación del analítico.

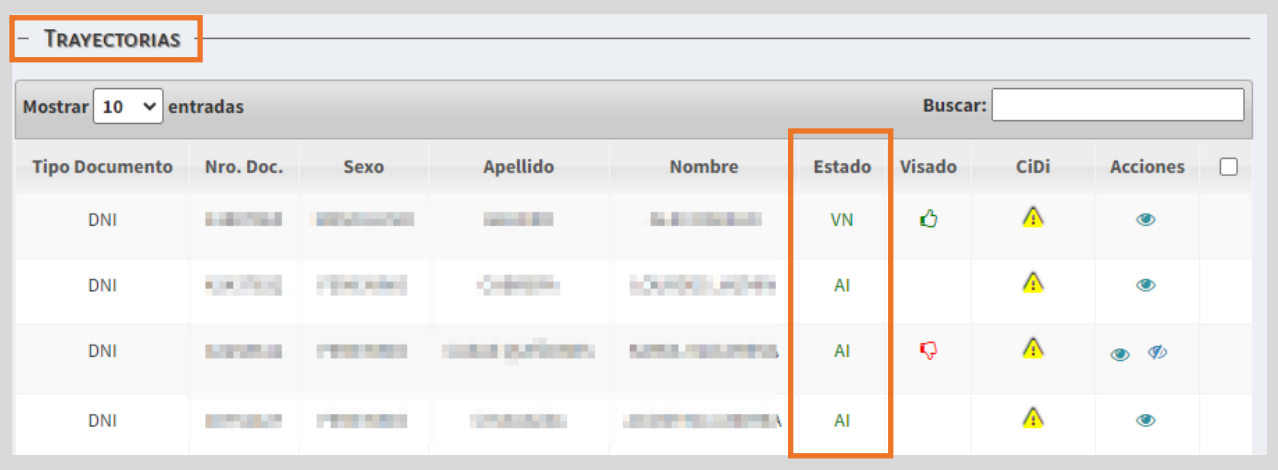

El significado de las siglas se detalla en este cartel:

**START** 

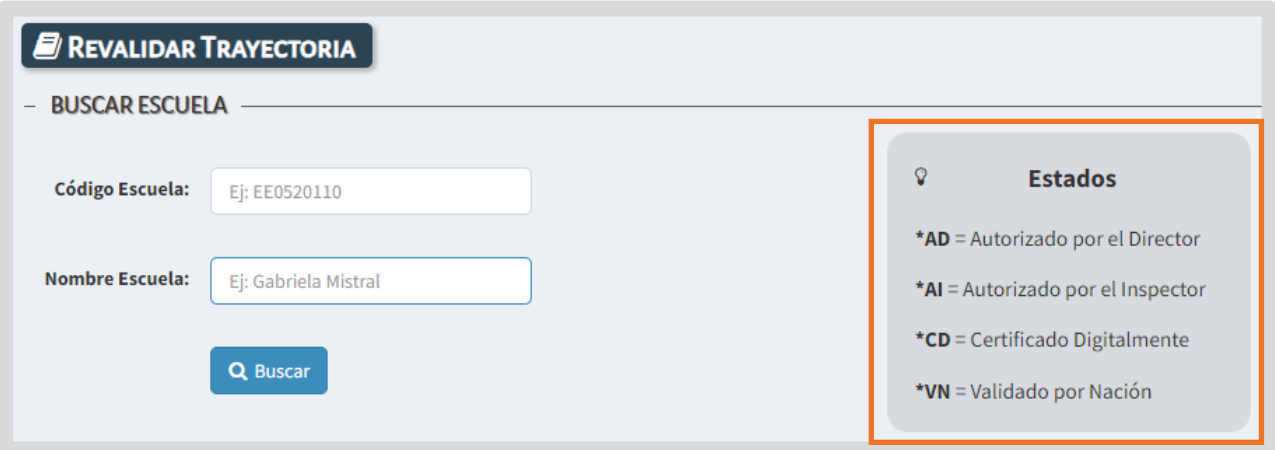

En Visado, se informa si el analítico fue autorizado o no, por el Área de Títulos o de Despacho. Si el pulgar es verde  $\bigcirc$ , indica que el analítico está listo para ser firmado digitalmente.

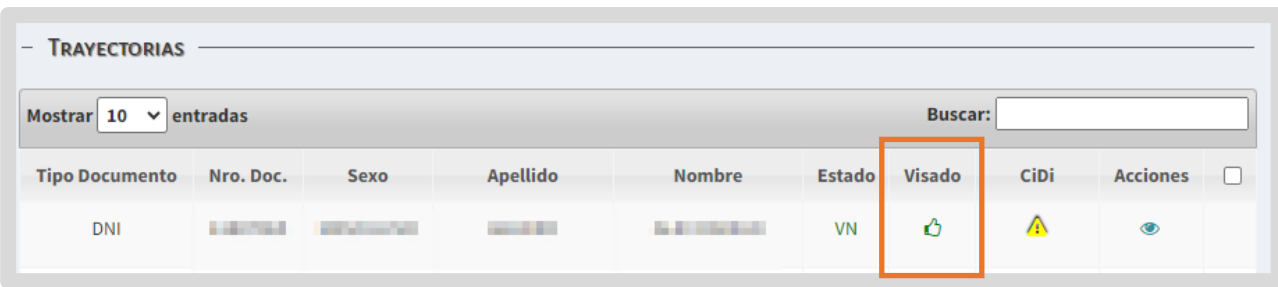

Si alguna de estas áreas le realiza alguna observación, el pulgar se muestra en rojo  $\nabla$  y en la columna Acciones, a través de esta opción  $\nabla$ , se puede ver el motivo de rechazo.

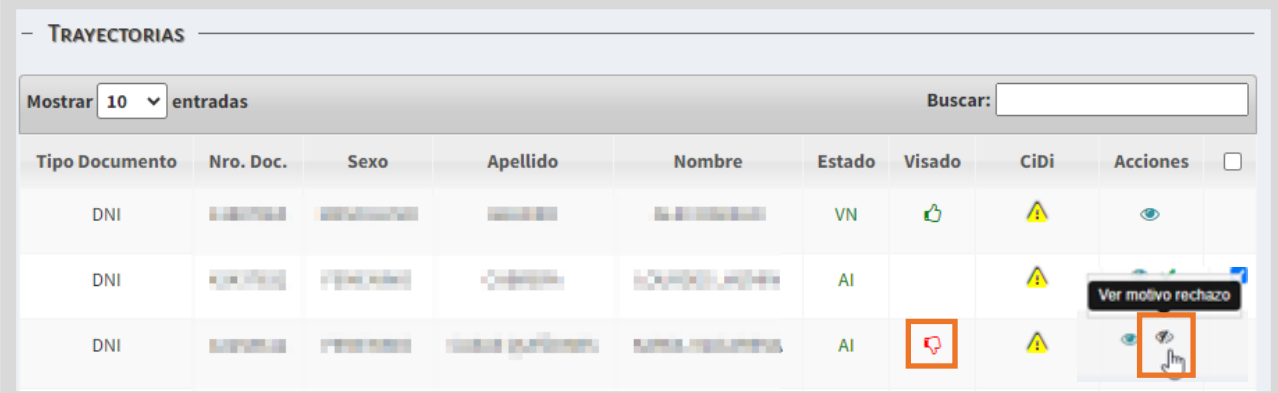

En la columna CiDi, se puede verificar si el estudiante posee una cuenta de Nivel 2 en esa plataforma, debido a que es un requisito para que el estudiante acceda a su analítico.

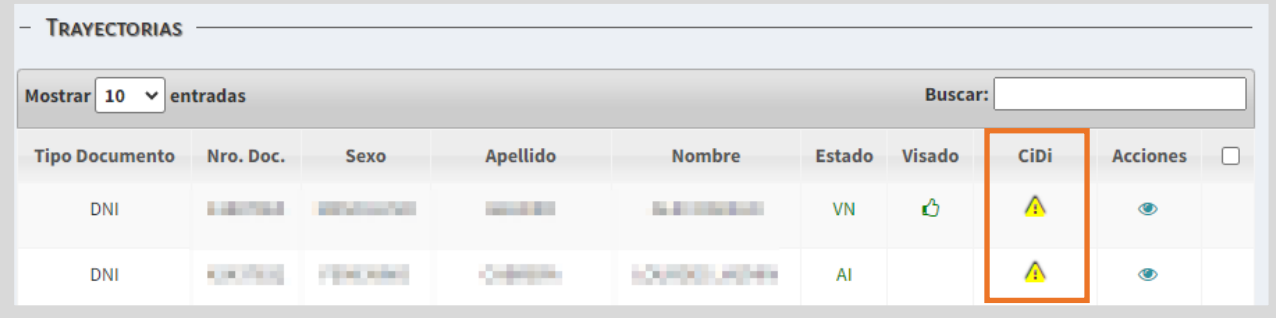

En la columna Acciones, se muestran diferentes botones en función del estado en que se encuentra la generación del analítico.

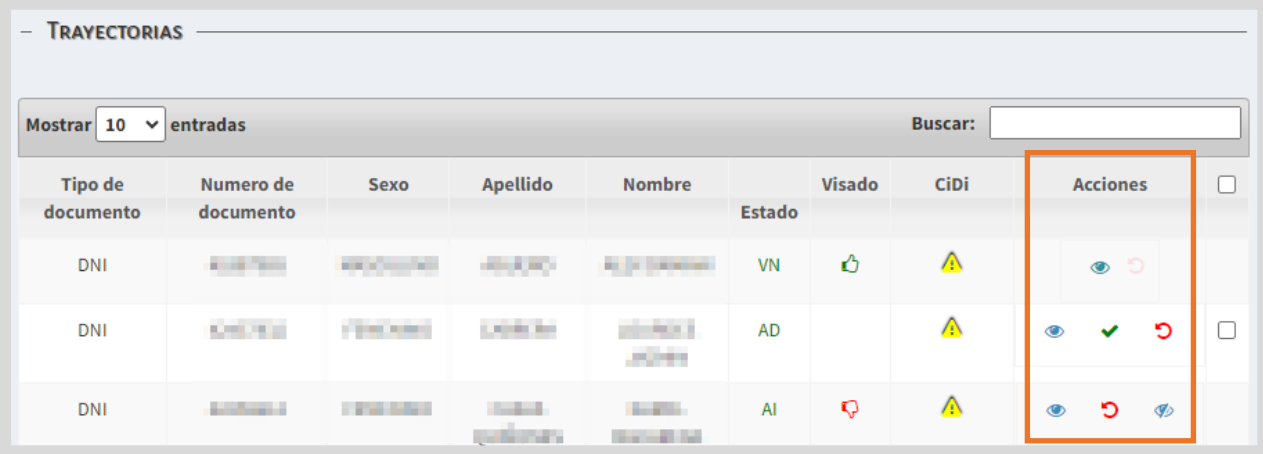

 $\blacksquare$  A través del botón Vista previa  $\clubsuit$  , es posible ver el registro de la trayectoria del estudiante.

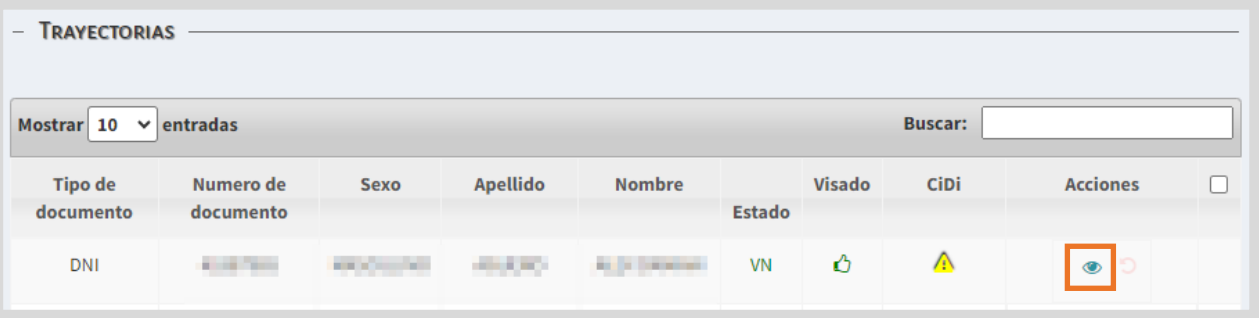

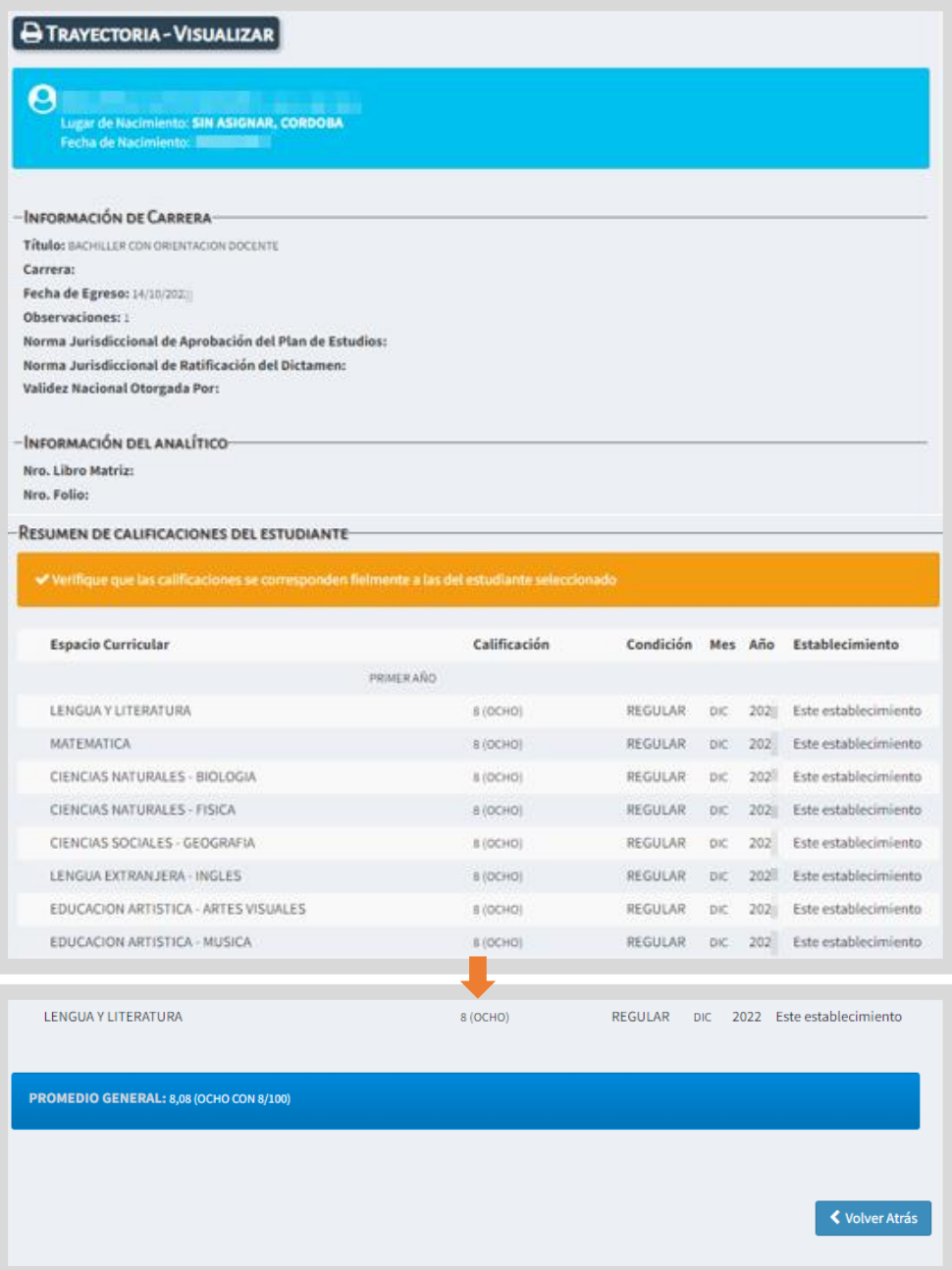

8

El botón Revalidar  $\blacktriangledown$  se habilita cuando la trayectoria del estudiante ha sido validada por el directivo y se encuentra en condiciones de ser revalidada por el inspector.

Es posible realizar la revalidación de un solo estudiante seleccionando la tilde v, o bien, realizar la revalidación de varios estudiantes a la vez, seleccionando la

casilla de la última columna y haciendo clic en v Revalidar

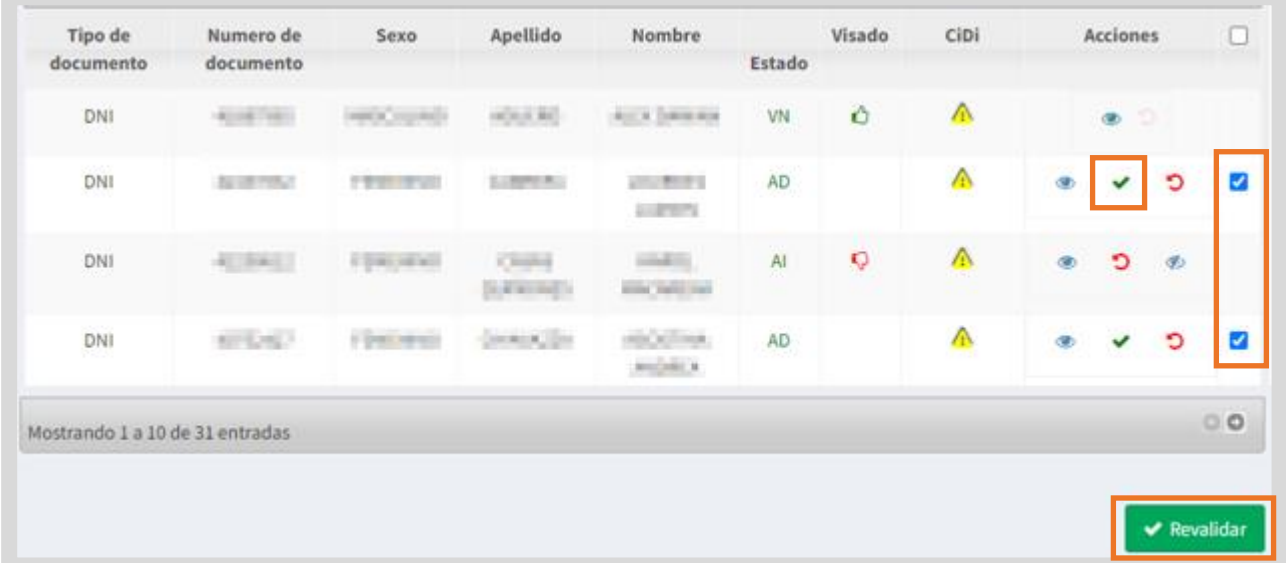

Al seleccionar alguna de estas opciones, el SGE solicita confirmar la revalidación.

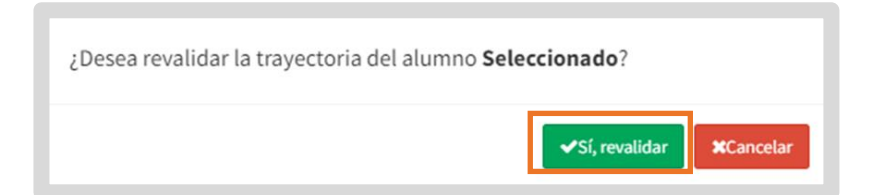

A continuación, el inspector debe ingresar su número de cuatro dígitos del PIN que

corresponde al Nivel 2 de CiDi y seleccionar v Confirmar

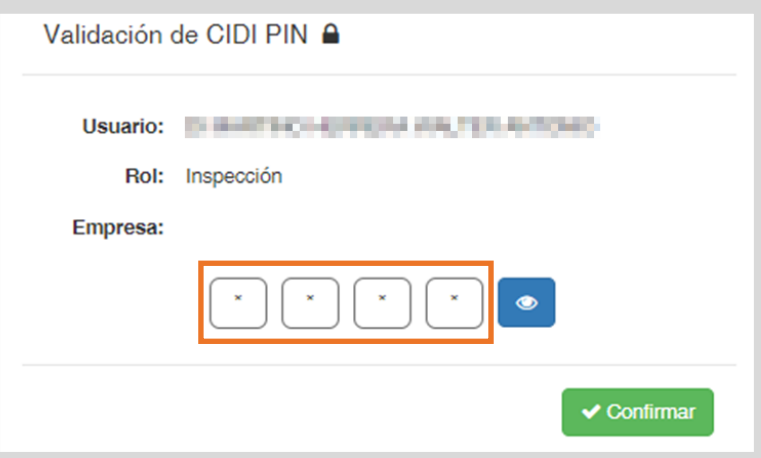

La trayectoria pasa a tener el estado AI: Autorizado por el inspector y el analítico se envía al Área Títulos o de Despacho del Ministerio de Educación para que proceda a realizar la firma digital.

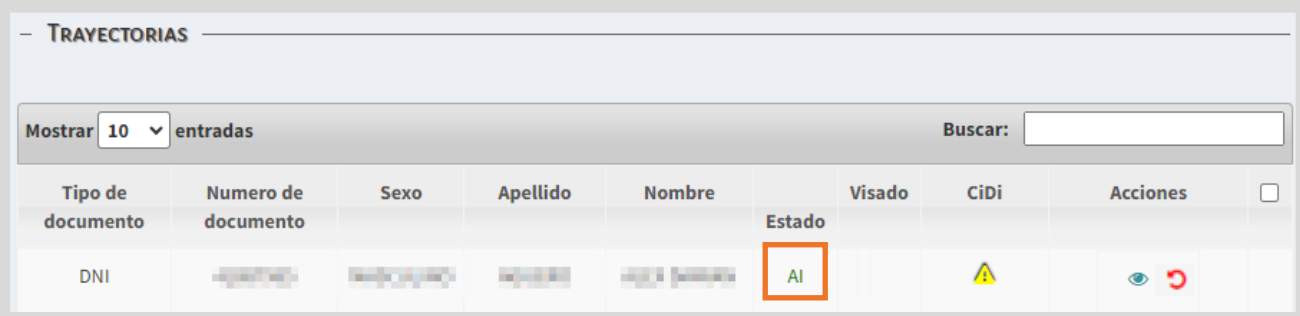

Después de realizada la firma digital, el estado se identifica como CD: Certificado Digitalmente y se encuentra listo para ser validado por el Ministerio de Educación de Nación.

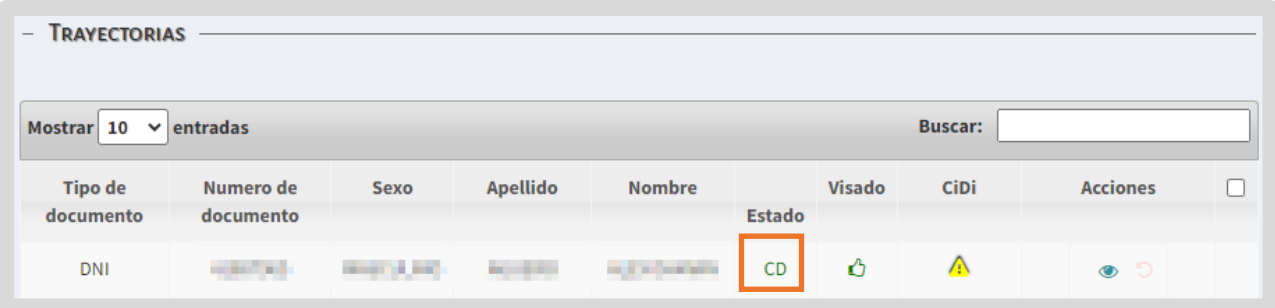

Cuando el analítico es validado por Nación, se refleja el estado VN:Validado por Nación.

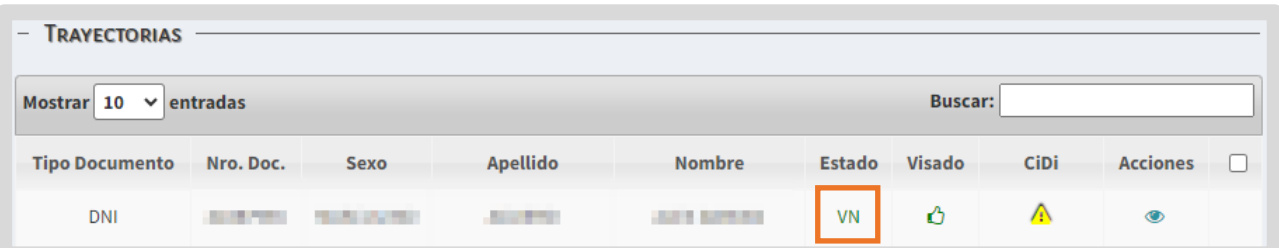

Posterior a esta última validación, el analítico se encontrará disponible para el estudiante en la sección "Mis Documentos" de su cuenta de CiDi de nivel 2.

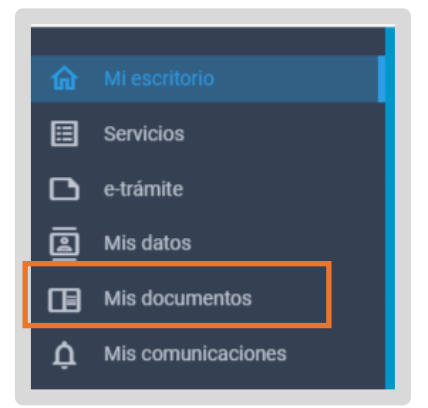

## <span id="page-10-0"></span>3. Anular validación y revalidación de **Trayectorias**

El inspector tiene la posibilidad de anular la validación de las trayectorias realizadas por el directivo.

El botón Anular validación Director  $\Box$ , se muestra en la columna Acciones cuando todavía el inspector no ha realizado la revalidación.

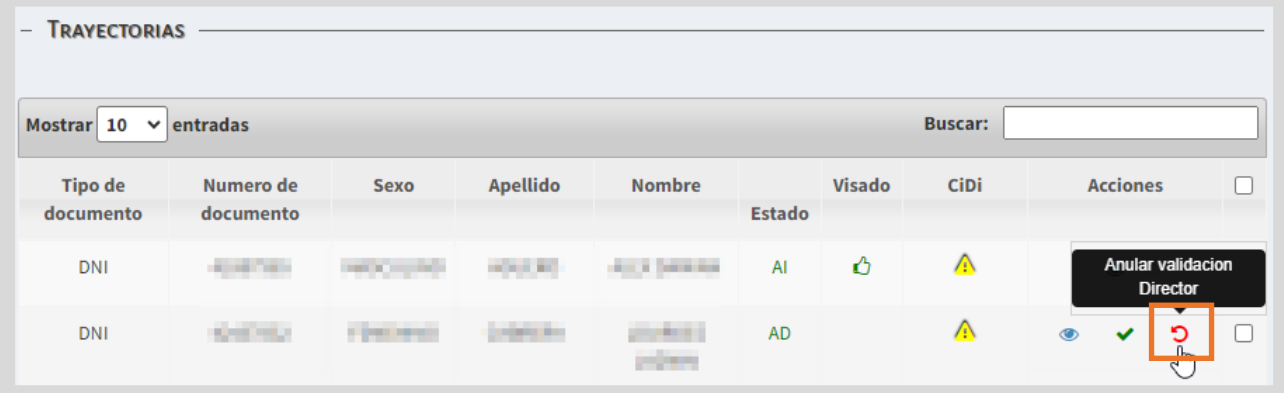

Al seleccionarlo, el SGE solicita confirmar la anulación.

**Anular** 

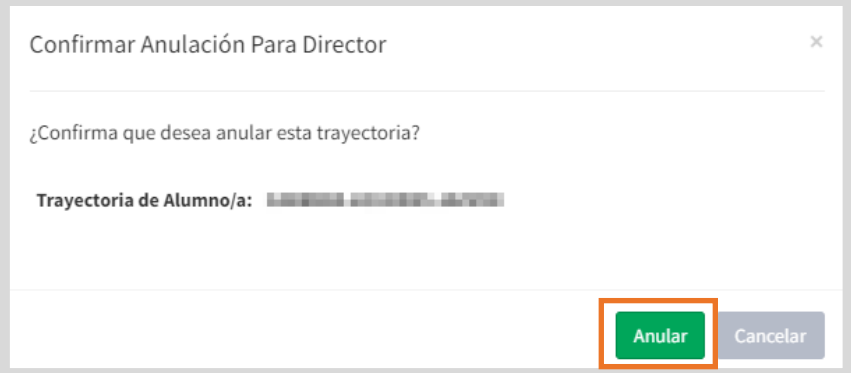

El estudiante deja de mostrarse en el listado para revalidar trayectorias hasta que el directivo vuelva a validarla.

El inspector también puede anular la revalidación de las trayectorias realizadas por él, mientras se encuentra pendiente el visado por el Área de títulos o de Despacho.

El botón Anular revalidación Inspector $\Box$  se habilita también en la columna Acciones, cuando todavía no se encuentra firmado digitalmente.

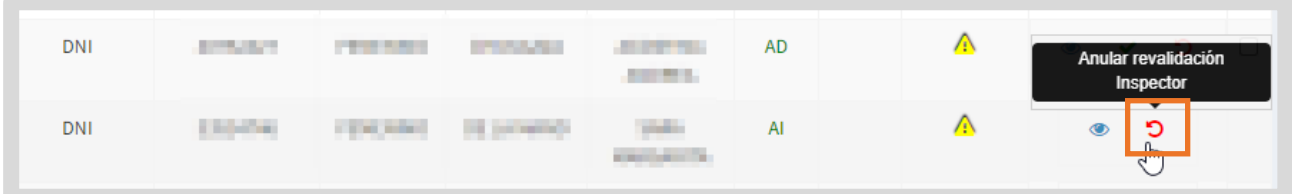

Al seleccionarlo, el SGE solicita confirmar la anulación.

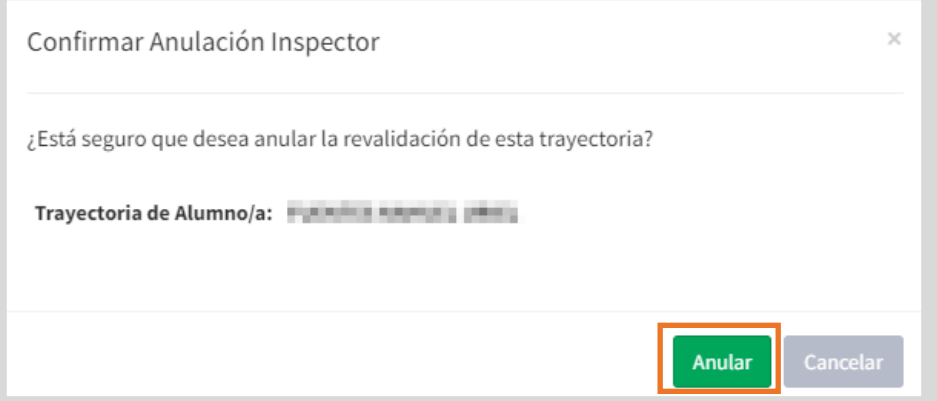

En la columna Acciones, se habilitan los botones para revalidar la trayectoria nuevamente o para anular la validación del directivo.

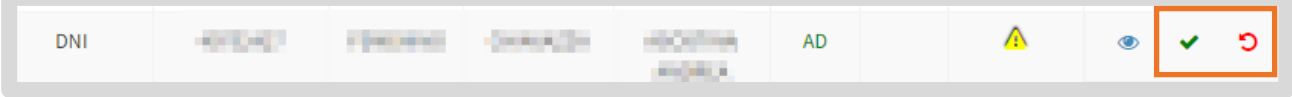

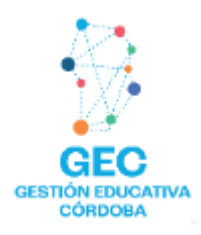

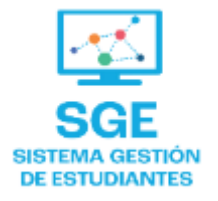

### Este contenido fue realizado por el equipo profesional de la Dirección de Sistemas y **Modernización** del Ministerio de Educación

#### Datos de contacto Av. Colón 93 - 6º piso - Córdoba Capital

#### **Consultas y/o Reclamos**

Acceso al formulario

#### **Tutoriales**

www.cba.gov.ar/gestion-estudiantes **Canal de YouTube** 

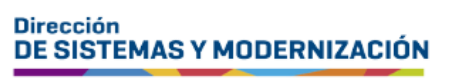

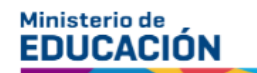

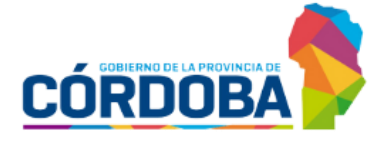

Subsecretaría de Fortalecimiento Institucional